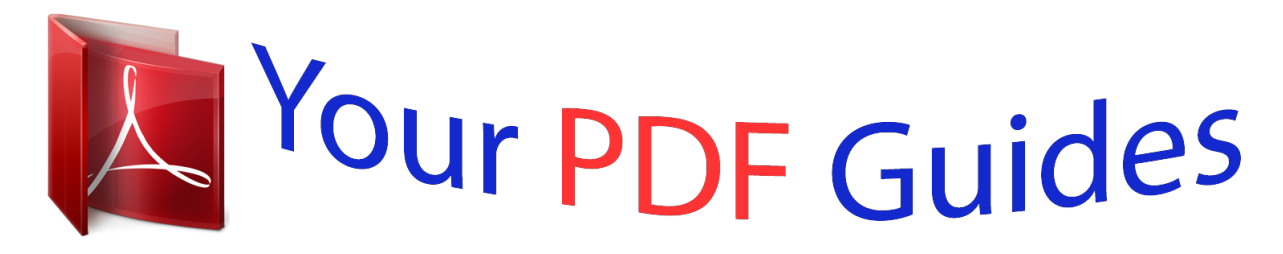

You can read the recommendations in the user guide, the technical guide or the installation guide for KYOCERA FS-1024MFP. You'll find the answers to all your questions on the KYOCERA FS-1024MFP in the user manual (information, specifications, safety advice, size, accessories, etc.). Detailed instructions for use are in the User's Guide.

## **User manual KYOCERA FS-1024MFP User guide KYOCERA FS-1024MFP Operating instructions KYOCERA FS-1024MFP Instructions for use KYOCERA FS-1024MFP Instruction manual KYOCERA FS-1024MFP**

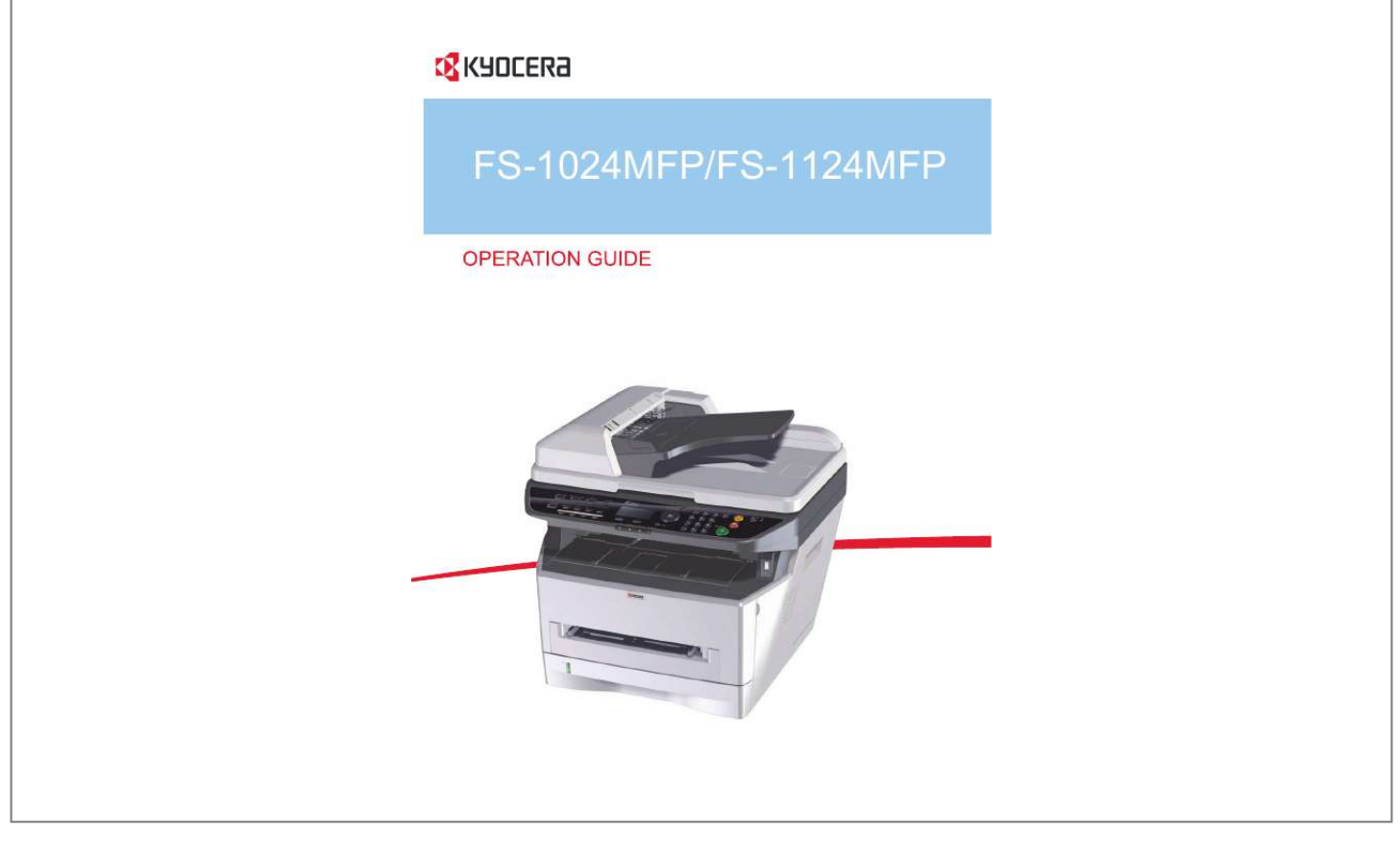

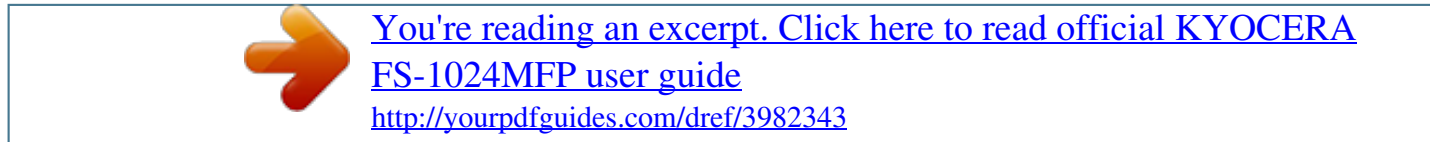

## *Manual abstract:*

*@@A label shown in the illustration assures that the supplies are our own brand. Included Guides The following guides are supplied with the machine. Refer to them as necessary. Operation Guide (This Guide) Describes how to load paper, basic copy, print and scan operations, and troubleshooting. Quick Installation Guide Describes how to install machine. Safety Conventions in This Guide The sections of this guide and parts of the machine marked with symbols are safety warnings meant to protect the user, other individuals and surrounding objects, and ensure correct and safe usage of the machine. The symbols and their meanings are indicated below. WARNING: Indicates that serious injury or even death may result from insufficient attention to or incorrect compliance with the related points. CAUTION: Indicates that personal injury or mechanical damage may result from insufficient attention to or incorrect compliance with the related points. Symbols The symbol indicates that the related section includes safety warnings. Specific points of attention are indicated inside the symbol. .... [General warning] .... [Warning of high temperature] The symbol indicates that the related section includes information on prohibited actions. Specifics of the prohibited action are indicated inside the symbol. .... [Warning of prohibited action] .... [Disassembly prohibited] The symbol indicates that*

*the related section includes information on actions which must be performed.*

*Specifics of the required action are indicated inside the symbol. .... [Alert of required action] .... [Remove the power plug from the outlet] . ... [Always connect the machine to an outlet with a ground connection] Please contact your service representative to order a replacement if the safety warnings in this Operation Guide are illegible or if the guide itself is missing (fee required). NOTE: An original which resembles a bank note closely may not be copied properly in some rare cases because this machine is equipped with a counterfeiting prevention function. OPERATION GUIDE i Contents Contents Quick Guide . . . . .*

*. . . . . . . . . .*

*. . . . . . . . . . . . . . . . . . . . . . . . . . . . . . . . . . . . . . . . . . . . . . . . . . . v Menu Map . . . . . . . . . . . . . . . . . . . . . . . . . . . . . . . . . . . . . . . . . . . . . . . . . . . . . . . . . . . . . . . . . . .viii Installation Precautions . . . . . . . . . . . . . . . . . . . . . . . . . . . . . . . . . . . . . . . . . . . . . . . . . . . . . . . . .xiii Environment . . . . . . . . . . . . . . . . . . . . . . . . . . . . . . . . . . . . . . . . . . . . . . . . . . . . . . . . . . . . . . . . . xiii Cautions when handling consumables . . . . . . . . . . . . . . . . . . . . . . . . . . . . . .*

*. . . . . . . . . .*

*. . . . . xiii SAFETY OF LASER BEAM (USA) . . . . . . . . . . . . . . . . . . . . . . . . . . . . . . . . . . . . . . . . . . . . . . . xv Safety Instructions Regarding the Disconnection of Power (USA) . . . . . . . . . . . . . . . . . . . . . . . xvi Laser Safety (Europe) . . . . . . . . . . . . . . . . . . . . . . . . . . . . . . . . . . . . . . . . . . . . . . . . . . . . . . . . . xvii Legal Restriction on Copying/Scanning . . . . . . . . . . . . . . . . . . . . . . . . . . . . . . . . . . . . . . . . . . .xviii Legal and Safety Information . . . . . . . . . . . . . . . . . . . . . . . . . . . . . . . . . . . . . . . . . . . . . . . . . . . xix 1 Part Names Operation Panel . . . . . . . . . . . . . . . . . . . . . . . . . . . . . . . . . . . . . . . . . . . . . . . . . . . . . . . . . . . . . 1-2 Machine. . . . . . . . . . . . . . . . . . . . . . . . . . . . . . . . . . . . . . . . . . . . . . . . . . . . . . . . . . . . . . . . . . . . 1-4 Preparation before Use Check bundled items. . . . . . . . . . . . . . . . . . . . . . . . . . . . . . . . . . . . . . . . . . . . .*

*. . . 2-2 Determining the Connection Method and Preparing Cables. . . . . . . . . . . . . . . . . . . . . . . . . . . . 2-3 Connecting Cables . . . . . . . . . . . . . . . . . . . . . . . . . . . . . . . . . . . . . . . . . . . . . . . . . . . . . . . . . . . 2-5 Setting Date and Time . . . . . . . . . . . . . . . . . . . . . . . . . . . . . . . . . . . . . . . . . . . . . . . . . . . . . . . . 2-7 Installing Software. . . . . . . . . . . . . . . . . . . . . . . . . . . . . . . . . . . . . . . . . . . . . . . . . . . . . . . . . . . 2-10 Loading Paper. . . . . . . . . . . . . . . . . . . . . . . . . . . . . . . . . . . . . . . . . . . . . . . . . . . . . . . . . . . . . . 2-16 Loading Originals . . . . . . . . . . . . . . . . . . . . . . . . . . . . . . . . . . . . . . . . . . . . . . . . . . . . . . . . . . . 2-29 Basic Operation Power On/Off . . . . . . . . . . . . . . . . . . . . . . . . . . . . . . . . . . . . . . . . . . . . . . . . . . . . . . . . . . . . . . . 3-2 Auto Low Power Mode .*

*. . . . . . . . . .*

 $\begin{array}{cccccccccccccc} \multicolumn{2}{c}{} & \multicolumn{2}{c}{} & \$  $\sim$  , , , , لأعادت  $\mathcal{L}$  . The second second  $\mathcal{L}$  . The second second  $\langle \ldots \rangle$  .  $\sim$  , , , , ..... 3-4 Sleep and Auto Sleep .....  $\mathcal{L}$  . The set of  $\mathcal{L}$  is  $\mathcal{L}$  $\langle\ldots\rangle$  .  $\langle\ldots\rangle$  .  $\mathcal{L}$  ,  $\mathcal{L}$  ,  $\mathcal{L}$  ,  $\mathcal{L}$  ,  $\mathcal{L}$  ,  $\mathcal{L}$  $\mathcal{L}$  . The set of  $\mathcal{L}$  is  $\mathcal{L}$  $\sim$  10 km s  $^2$ **Service** .. 3-5 One-Touch Keys (Available only in FS-1124MFP)........  $\mathcal{L}$  . The set of the set of  $\mathcal{L}$  $\sim$  ,  $\sim$  ,  $\sim$ **Contract**  $\ldots \ldots 3$ -6 Message Display...  $\sim$  . . . . . . . . .  $\sim$  100  $\sim$  100  $\sim$  $\sim 1.1\, \rm{km}$  $\mathcal{L}$  . The second second  $\mathcal{L}$  . The set of the set of  $\mathcal{L}$  $\sim$  ,  $\sim$  ,  $\sim$ الأبادي  $\ldots \ldots 3-7$  Copying ..  $\sim$  100 km s  $\sim$  100 km s  $^{-1}$  $\sim 1.1\, \rm{km}$  $\langle\ldots\rangle$  .  $\ldots$  . . . . . . . .  $\overline{1}$  ,  $\overline{1}$  ,  $\overline{1}$  ,  $\overline{1}$  ,  $\overline{1}$  ,  $\overline{1}$  $\sim 1.1$  ,  $\sim$  $\sim$  10  $\sim$  10  $\sim$  $\ldots$  . . . . . . . . . ...... 3-8 Printing - Printing from Applications ....  $\sim 1.1$  ,  $\sim$  $\sim$  ,  $\sim$  ,  $\sim$  $\alpha$  ,  $\beta$  ,  $\beta$  ,  $\beta$  ,  $\beta$  $\sim$  . The second second  $\sim$  100 km s  $^{-1}$ **Carl Carl**  $.3-15$  Manual Duplex  $. . . . . . .$  $\mathcal{L}$  is a distance of  $\mathcal{L}$  $\sim$  ,  $\sim$  ,  $\sim$  $\sim$  10  $\sim$  10  $\sim$  $\mathcal{L}$  . The second second  $\mathcal{L}$  . The set of  $\mathcal{L}$  is a set of  $\sim$  10  $\sim$  10  $\sim$ **Service**  $\ldots$  3-17 Sending  $\ldots$ ...  $\mathcal{L}$  . The set of  $\mathcal{L}$  is  $\mathcal{L}$  $\sim 1.1\, \rm{km}$ 

**Service**  $\mathcal{L}$  . The set of  $\mathcal{L}$  is a set of  $\mathcal{L}$  . The set of  $\mathcal{L}$  is  $\mathcal{L}$  $\sim$  ,  $\sim$  ,  $\sim$  $\sim 1.1$  and .........3-19 Specifying Destination.  $\sim$  . . . . . . . . .  $\sim 1.1$  ,  $\sim 1$  $\sim 1.1\, \rm{km}$  $\mathcal{L}$  . The set of  $\mathcal{L}$  is  $\mathcal{L}$  $\alpha$  ,  $\alpha$  ,  $\alpha$  ,  $\alpha$  ,  $\alpha$  $\sim$  and  $\sim$  $\sqrt{1+\sqrt{1+\epsilon}}$  $\ldots$ . 3-20 Canceling Jobs .....  $\sim$  100 km s  $\sim$  100 km s  $^{-1}$  $\sim 1.1\, \rm{km}$  $\sim 1.1\, \rm{km}$  $\mathbb{Z}$  is a second contract of  $\mathbb{Z}$  $\mathcal{L}$  . The second second  $\sim$  10  $\sim$  10  $\sim$  $\sim$  10  $\sim$  10  $\sim$ ...... 3-22 Checking Remaining Toner and Paper....  $\mathcal{L}$  . The second second  $\sim 1.1\, \rm{km}$  $\sim$  , , , ,  $\sim$  . The second second .........3-23 Copying Functions Original Size.  $\sim 1.1\, \rm{km}$  $\sim 1.1$  .  $\mathcal{L}$  . The second second  $\ldots$  . . . . . . . .  $\sim$  10  $\sim$  10  $\sim$  $\sim 1.1\, \rm{km}$  $1.11111111111$  $\mathcal{L}$  . The set of the set of  $\mathcal{L}$ ... 4-2 Original Orientation ..  $\sim 1.1\pm 1.1$  $\mathcal{L}$  . The set of the set of  $\mathcal{L}$  $\alpha$  ,  $\alpha$  ,  $\alpha$  ,  $\alpha$  ,  $\alpha$  $\sim$  10  $\sim$  10  $\sim$  $\sim 1.1$  ,  $\sim$  $\mathcal{L}$  ,  $\mathcal{L}$  ,  $\mathcal{L}$  ,  $\mathcal{L}$  ,  $\mathcal{L}$ <u>. . . . . . . . . . .</u>  $\ldots$  4-4 EcoPrint.  $\ldots$  $\sim 1.1\, \rm{km}$  $\alpha$  ,  $\alpha$  ,  $\alpha$  ,  $\alpha$  ,  $\alpha$  $\sim$  . . . . . . . . . .  $\sim 1.1\, \rm{km}$  $\sim 1.1\pm 1.1$  $\mathcal{L}$  . The set of  $\mathcal{L}$  is a set of  $\mathcal{L}$  . The second second  $\sim 1.1\, \rm{km}$ **Collection** 4-6 Combine Mode .........

*. . . . . . . . . . . . . . . . . . . . . . . . . . . . . . . . . . . . . . . . . . . . . . . . . . . . 4-7 Continuous Scan. . . . . . . . . . . . . . . . . . . . . . . . . . . . . . . . . . . . . . . . . . . . . . . . . . . . . . . . . . . . 4-11 File Name Entry . . . . . . . . . . . . . . . . . . . . . . . . . . . . . . . . . . . . . . . . . . . . . . . . . . . . . . . . . . . . 4-12 Print Override . . . . . . . . . . . . . . . . . . . . . . . . . . . . . . . . . . . . . . . . . . . . . . . . . . . . . . . . . . . . . . 4-13 Scanning Image to PC Scanning from TWAIN/WIA compatible application . . . . . . . . . . . . . . . . . . . . . . . . . . . . . . . . . . 5-2 2 3 4 5 ii OPERATION GUIDE Contents 6 Scanning Image to USB Saving Documents to USB Memory (Scan to USB) . . . . . . . . . . . . . . . . . . . . . . . . . . . . . . . . . . 6-2 Color / Grayscale / Black and White Selection . . . . . . . . . . . . . . . . . . . . . . . . . . . . . . . . . . . . . . 6-3 Original Size . . . . . . . . . . . . . . . . . . . . . . . . . . . . . . . . . . . . . . . . . . . . . . . . . . . . . . . . . . . .*

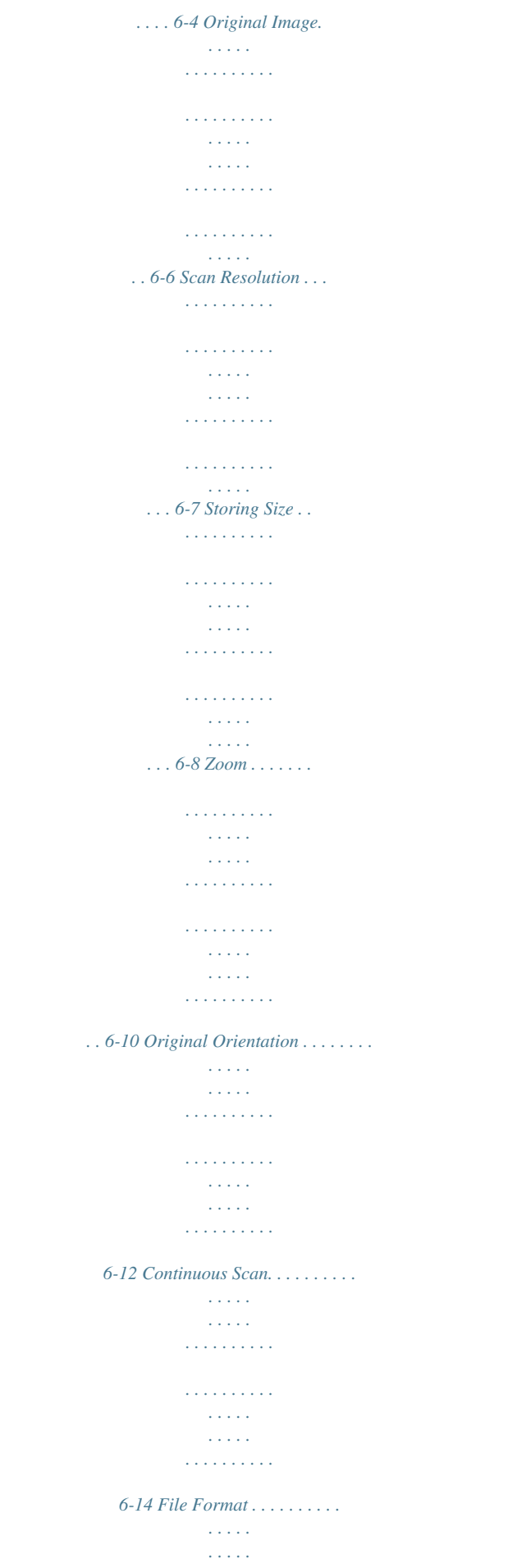

 $\mathcal{L}$  . The second second second  $\mathcal{L}$  . The second second  $\sim 1.1\, \rm{km}$  $\sim$  , , , ,  $\mathcal{L}$  . The second second  $\ldots$  . 6-15 Adjusting Density . . . . . .  $\sim$  100  $\sim$  $\sqrt{1+\sqrt{1+\epsilon}}$  $\ldots$  . . . . . . . .  $1.1.1.1.1.1.1.1$  $\beta$  ,  $\beta$  ,  $\beta$  $\sim$  10  $\sim$  10  $\sim$  $\sim$  . . . . . . . . .  $\ldots$  6-17 File Name Entry  $\ldots$ .  $\sim 1.1\, \rm{km}$ لأعادت  $\mathcal{L}$  . The set of the set of  $\mathcal{L}$  $\mathcal{L}$  . <br> <br> . <br> . <br> . <br> . <br> . <br> .  $\sim 1.1\, \rm{km}$  $\sim 1.1$  ,  $\sim 1$  $\mathcal{L}$  ,  $\mathcal{L}$  ,  $\mathcal{L}$  ,  $\mathcal{L}$  ,  $\mathcal{L}$  ,  $\mathcal{L}$  $\ldots$  6-19 Removing USB Memory ...... المتحدث  $\sim 1.1$  .  $\mathcal{L}$  ,  $\mathcal{L}$  ,  $\mathcal{L}$  ,  $\mathcal{L}$  ,  $\mathcal{L}$  ,  $\sim$  . . . . . . . . . .  $\sim$  14  $\sim$  14  $\sim 1.1$  ,  $\sim$ ....... 6-21 Status / Job Cancel Checking Job Status...  $\mathcal{L}$  . The set of  $\mathcal{L}$  is  $\mathcal{L}$  $\sim$  , , , ,  $\sim$  10  $\sim$  10  $\sim$  $\overline{1}$  ,  $\overline{1}$  ,  $\overline{1}$  ,  $\overline{1}$  ,  $\overline{1}$  ,  $\overline{1}$  $\mathcal{L}$  . The set of the set of  $\mathcal{L}$  $\sim$  100 km s  $^{-1}$ **Service** ..... 7-2 Checking Job History.....  $\alpha$  ,  $\beta$  ,  $\beta$  ,  $\beta$  ,  $\beta$  $\sim$  ,  $\sim$  ,  $\sim$  $\sim 1.1\, \mathrm{m}$  $\sim$  . The second second  $\sim$  and a second control.  $\sim$  10  $\sim$  10  $\sim$  $\sim 1.1$  . .. 7-8 Pause and Resumption of Jobs . . . . . . . .  $\sim 1.1\, \rm{km}$  $\sim 1.1\, \rm{km}$  $\mathcal{L}$  ,  $\mathcal{L}$  ,  $\mathcal{L}$  ,  $\mathcal{L}$  ,  $\mathcal{L}$ . . . . . . . . . . 7-13 Canceling of Jobs .....  $\sim 1.1$  ,  $\sim$  $\sim$  100 km and 100 km and 100 km and 100 km and 100 km and 100 km and 100 km and 100 km and 100 km and 100 km and 100 km and 100 km and 100 km and 100 km and 100 km and 100 km and 100 km and 100 km and 100 km and 100 km

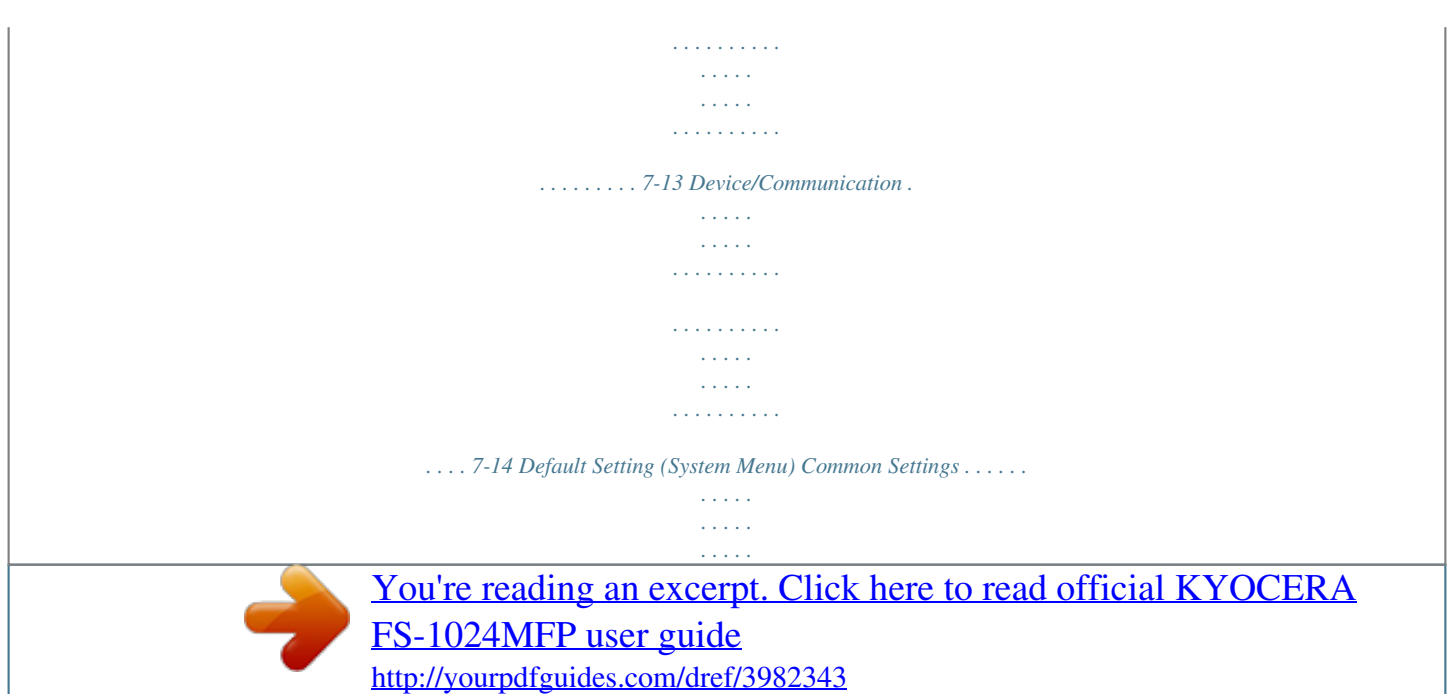

 $\sim$  ,  $\sim$  ,  $\sim$  $\sim 1.1$  ,  $\sim$  $\sim$  , , , ,  $\mathcal{L}$  . The set of  $\mathcal{L}$  is  $\mathcal{L}$  $\ldots$  . 8-2 Copy Settings . . . . . .  $\sim$  ,  $\sim$  ,  $\sim$  $\langle\ldots\rangle$  .  $\mathcal{L}$  . The contract  $\mathcal{L}$  $1.1.1.1.1.1.1.1$  $\beta$  ,  $\beta$  ,  $\beta$  $\sim$  10  $\sim$  10  $\sim$  $\mathcal{L}$  . The contract  $\mathcal{L}$  $\ldots \ldots 8$ -55 Printer Settings  $\ldots$  $\sim 1.1\, \rm{km}$  $\sim 1.1$  and  $\mathcal{L}$  . The set of the set of  $\mathcal{L}$  $\mathcal{L}$  is a distance of  $\mathcal{L}$  $\sim 1.1\, \rm{km}$  $\sim 1.1\, \rm{km}$  $\mathcal{L}$  ,  $\mathcal{L}$  ,  $\mathcal{L}$  ,  $\mathcal{L}$  ,  $\mathcal{L}$  ,  $\mathcal{L}$  $\ldots \ldots 8-59$  Scan to USB Settings  $\ldots$  $\sim 1.1\, \rm{km}$  $\sim 1.1$  .  $\mathbb{R}^2$  ,  $\mathbb{R}^2$  ,  $\mathbb{R}^2$  ,  $\mathbb{R}^2$  ,  $\mathbb{R}^2$  $\mathcal{L}$  . The set of the set of  $\mathcal{L}$  $\sim 1.1$  ,  $\sim$  $\sim$  , , , ,  $\mathcal{L}$  . The second second  $\ldots$  8-66 Printing Reports . . . . . . .  $\sim$  , , , ,  $\sim$  , , , ,  $\mathcal{L}$  . The second second  $\mathcal{L}$  . The contract  $\mathcal{L}$  $\sim$  10  $\sim$  10  $\sim$  $\sim 1.1\, \rm{km}$  $\mathcal{L}$  . The set of the set of  $\mathcal{L}$  $\ldots$  8-68 Adjustment/Maintenance.......  $\sim$  10  $\sim$  10  $\sim$  $\sim 1.1\, \rm{km}$  $\mathcal{L}$  . The second second  $\alpha$  is a second control.  $\sim 1.1\, \rm{km}$  $\pm 1.1$  . ....... 8-71 Editing Destination (Address Book/Adding One-Touch Keys)...  $\mathcal{L}$  . The contract  $\mathcal{L}$  $\sim 1.1$  ,  $\sim$  $\sqrt{1+\sqrt{1+\epsilon}}$ ... 8-76 Editing Device Administrator ....... . . . . . . . . . .  $\sqrt{1+\sqrt{1+\epsilon}}$  $\sqrt{1+\sqrt{1+\epsilon}}$  $\ldots$  . . . . . . . .

*. . . . . . . . . . . . . . 8-87 Restarting the System. . . . . . . . . . . . . . . . . . . . . . . . . . . . . . . . . . . . . . . . . . . . . . . . . . . . . . . . 8-89 Interface Block Setting . . . . . . . . . . . . . . . . . . . . . . . . . . . . . . . . . . . . . . . . . . . . . . . . . . . . . . . 8-90 Maintenance Cleaning . . . . . . . . . . . . . . . . . . . . . . . . . . . . . . . . . . . . . . . . . . . . . . . . . . . . . . . . . . . . . . . . . . . 9-2 Toner Container Replacement . . . . . . . . . . . . . . . . . . . . . . . . . . . . . . . . . . . . . . . . . . . . . . . . . . 9-5 Troubleshooting Solving Malfunctions . . . . . . . . . . . . . . . . . . . . . . . . . . . . . . . . . . . . . . . . . . . . . . . . . . . . . . . . . 10-2 Responding to Error Messages. . . . . . . . . . . . . . . . . . . . . . . . . . . . . . . . . . . . . . . . . . . . . . . . . 10-5 Clearing Paper Jams. . . . . . . . . . . . . . . . . . . . . . . . . . . . . . . . . . . . . . . . . . . . . . . . . . . . . . . . .*

*10-9 Management Checking the Counter . . . . . . . . . . . . . . .*

> *. . . . . . . . . . . . . . . . . . . . . . . . . . . . . .*

*. . . . . . . atus USB Memory ... page 7-2 ...page 7-3 .. .page 7-6 -- ...page 7-8 . ..page 7-10 ...page 7-11 ...page 7-14 ..*

*.page 7-14 ...page 7-15 ...page 3-23 ...*

*page 3-23 ...page 7-15 OPERATION GUIDE ix System Menu/ Counter key Report Report Print Menu Map Status Page ..*

*.page 8-68 ...page 8-68 .*

*..Refer to the FAX Operation Guide ...Refer to the FAX Operation Guide ...Refer to the FAX Operation Guide ..*

*.Refer to the FAX Operation Guide ...page 11-2 Admin Rpt Set. Outgoing FAX Rpt Incoming FAX Rpt Result Rpt Set. Send Result FAX RX Result Counter System I/F Block Set. Restart Administrator DeviceAdmin Common Settings Language Default Screen Sound Buzzer FAX Speaker FAX Monitor Display Bright. Orig./Paper Set.*

> *Custom Orig.Size Def. Orig. Size Custom PaperSize Cassette Set. MF Tray Set. Media Type Set. Preset Limit ...page 8-90 . ..page 8-89 ...page 8-87 ...page 8-3 ..*

> > *.page 8-4 ...page 8-5 ...page 8-5 ... page 8-5 ...page 8-6 .. .page 8-7 ...page 8-8 . ..page 8-9 ...page 8-11 ...page 8-13 ..*

*.page 8-15 ...page 8-18 ...page 8-19 ...*

*page 8-19 (Continued on next page) (Continued on next page) Measurement Date Setting x OPERATION GUIDE System Menu/ Counter key (Continued from previous page) Common Settings Timer Setting Err. Clear Timer Sleep Timer PanelReset Timer Low Power Timer Auto Err. Clear Auto Sleep Auto Panel Reset Unusable Time ...*

*page 8-25 ...page 8-27 .. .page 8-30 ...page 8-32 ...page 8-25 ...*

*page 8-27 ...page 8-30 ...page 8-33 ...page 8-35 . ..page 8-36 ... Refer to the FAX Operation Guide ...page 8-37 .. .page 8-38 ...page 8-39 ...page 8-40 ...*

*page 8-41 ...page 8-42 ...page 8-43 ...page 8-45 .*

*..page 8-46 (Continued from previous page) Function Default Color Selection Scan Resolution FAX Resolution Original Image Density Zoom Collate Orig.Orientation EcoPrint File Name Entry Continuous Scan File Format Detail Setting 2 in 1 Layout 4 in 1 Layout Border Line Image Quality Color TIFF Comp. Copy Photo Processing Select Key Set.*

*...page 8-47 ..*

*.page 8-48 ...page 8-51 ...page 8-52 ...*

*page 8-53 ...page 8-55 ...page 8-57 (Continued on next page) OPERATION GUIDE xi System Menu/ Counter key (Continued from previous page) Printer EcoPrint Override A4/LTR Copies Orientation FormFeed TimeOut LF Action CR Action ...page 8-59 .*

*..page 8-60 ...*

*page 8-60 ...page 8-61 .. .page 8-62 ...page 8-63 ...page 8-64 ...*

*...page 8-76 ...page 8-76 ...page 8-71 . ..page 8-72 ...*

*page 8-73 ...page 8-69 ..*

*.page 8-74 -- -- USB Memory Select Key Set. Edit Destination Address Book Print List Adjust/Maint. Copy Denst. Adj. Send/USB Density Correct. Bk Line Service Setting Service Status New Developer FAX Country Code FAX Call Set. xii OPERATION GUIDE Installation Precautions Environment The service environmental conditions are as follows: · · Temperature: 50 to 90.5 °F (10 to 32.5 °C) Humidity: 15 to 80 % However, adverse environmental conditions may affect the image quality.*

*Avoid the following locations when selecting a site for the machine. · · · · · Avoid locations near a window or with exposure to direct sunlight. Avoid locations with vibrations. Avoid locations with drastic temperature fluctuations. Avoid locations with direct exposure to hot or cold air. Avoid poorly ventilated locations. If the floor is delicate against casters, when this machine is moved after installation, the floor material may be damaged. During copying, some ozone is released, but the amount does not cause any ill effect to one's health. If, however, the machine is used over a long period of time in a poorly*

*ventilated room or when making an extremely large number of copies, the smell may become unpleasant. To maintain the appropriate environment for copy work, it is suggested that the room be properly ventilated.*

*Cautions when handling consumables CAUTION Do not attempt to incinerate the toner container or the waste toner box. Dangerous sparks may cause burns. Keep the toner container and the waste toner box out of the reach of children. If toner happens to spill from the toner container or the waste toner box, avoid inhalation and ingestion, as well as contact with your eyes and skin. · · · · If you do happen to inhale toner, move to a place with fresh air and gargle thoroughly with a large amount of water.*

*If coughing develops, contact a physician. If you do happen to ingest toner, rinse your mouth with water and drink 1 or 2 cups of water to dilute the contents of your stomach. If necessary, contact a physician. If you do happen to get toner in your eyes, flush them thoroughly with water. If there is any remaining tenderness, contact a physician.*

*If toner does happen to get on your skin, wash with soap and water. Do not attempt to force open or destroy the toner container or the waste toner box. OPERATION GUIDE xiii Other precautions Return the exhausted toner container and waste toner box to your dealer or service representative. The collected toner container and waste toner box will be recycled or disposed in accordance with the relevant regulations. Store the machine while avoiding exposure to direct sunlight. Store the machine in a place where the temperature stays below 40ºC while avoiding sharp changes of temperature and humidity. If the machine will not be used for an extended period of time, remove the paper from the cassette and the Manual Feed Tray, return it to its original package and reseal it. If using the FS-1124MFP the main power switch is off, transmitting/receiving Fax is disabled. Do not turn off the main power switch, but press the Power key on the operation panel to enter Sleep mode. xiv OPERATION GUIDE SAFETY OF LASER BEAM (USA) 1.*

*Safety of laser beam This machine has been certified by the manufacturer to Class 1 level under the radiation performance standards established by the U.*

[You're reading an excerpt. Click here to read official KYOCERA](http://yourpdfguides.com/dref/3982343) [FS-1024MFP user guide](http://yourpdfguides.com/dref/3982343) <http://yourpdfguides.com/dref/3982343>

*S.DHHS (Department of Health and Human Services) in 1968. This indicates that the product is safe to use during normal operation and maintenance. The* laser optical system, enclosed in a protective housing and sealed within the external covers, never permits the laser beam to escape. 2. The CDRH Act A laser *product-related act was implemented on Aug. 2, 1976, by the Center for Devices and Radiological Health (CDRH) of the U.S. Food and Drug Administration (FDA).*

*This act prohibits the sale of laser products in the U.S. without certification, and applies to laser products manufactured after Aug. 1, 1976. The label shown below indicates compliance with the CDRH regulations and must be attached to laser products marketed in the United States.*

*On this machine, the label is on the rear. FS-1024MFP FS-1124MFP 3. Optical unit When checking the optical unit, avoid direct exposure to the laser beam, which is invisible. Shown at below is the label located on the cover of the optical unit. 4.*

*Maintenance For safety of the service personnel, follow the maintenance instructions in the other section of this manual. OPERATION GUIDE xv Safety Instructions Regarding the Disconnection of Power (USA) Caution: The power plug is the main isolation device! Other switches on the equipment are only functional switches and are not suitable for isolating the equipment from the power source. Attention: Le débranchement de la fiche secteur est le seul moyen de mettre l'appareil hors tension. Les interrupteurs sur l'appareil ne sont que des interrupteurs de fonctionnement: ils ne mettent pas l'appareil hors tension. WARNING This equipment has been tested and found to comply with the limits for a Class B digital device, pursuant to Part 15 of the FCC Rules. These limits are designed to provide reasonable protection against harmful interference in a residential installation. This equipment generates, uses and can radiate radio frequency energy and, if not installed and used in accordance with the instructions, may cause harmful interference to radio communications. However, there is no guarantee that interference will not occur in a particular installation. If this equipment does cause harmful interference to radio or television reception, which can be determined by turning the equipment off and on, the user is encouraged to try to correct the interference by one or more of the following measures: · · · · · Reorient or relocate the receiving antenna. Increase the separation between the equipment and receiver.*

*Connect the equipment into an outlet on a circuit different from that to which the receiver is connected. Consult the dealer or an experienced radio/TV technician for help. The use of a non-shielded interface cable with the referenced device is prohibited. CAUTION -- The changes or modifications not expressly approved by the party responsible for compliance could void the user's authority to operate the equipment. This device complies with Part 15 of FCC Rules and RSS-Gen of IC Rules. Operation is subject to the following two conditions; (1) this device may not cause interference, and (2) this device must accept any interference, including interference that may cause undesired operation of the device. \* The above warning is valid only in the United States of America. Radio Tag Technology In some countries the radio tag technology used in this equipment to identify the toner container may be subject to authorization and the use of this equipment may consequently be restricted. MERCURY WARNING THE LAMP(S) INSIDE THIS PRODUCT CONTAIN MERCURY AND MUST BE RECYCLED OR DISPOSED OF ACCORDING TO LOCAL, STATE OR FEDERAL LAWS. Other precautions (for users in California, the United States) This product contains a CR Coin Lithium Battery which contains Perchlorate Material - special handling may apply. See www.dtsc.ca.gov/hazardouswaste/perchlorate. xvi OPERATION GUIDE Laser Safety (Europe) Laser radiation could be hazardous to the human body. For this reason, laser radiation emitted inside this machine is hermetically sealed within the protective housing and external cover. In the normal operation of the product by user, no radiation can leak from the machine. This machine is classified as Class 1 laser product under IEC/EN 60825-1:2007. Caution: Performance of procedures other than those specified in this manual may result in hazardous radiation exposure. These labels are attached to the laser scanner unit inside the machine and are not in a user access area.*

*The label shown below is attached on the right side of the machine. OPERATION GUIDE xvii Legal Restriction on Copying/Scanning · · It may be prohibited to copy/scan copyrighted material without permission of the copyright owner. Copying/Scanning the following items is prohibited and may be penalized by low. It may not be limited to these items. Do not knowingly copy/scan the items that are not to be copied/ scanned. Paper money Bank note Securities Stamp Passport Certificate · Local laws and regulations may prohibit or restrict copying/scanning of other items not mentioned above. xviii OPERATION GUIDE Legal and Safety Information Please read this information before using your machine. This chapter provides information on the following topics. · · · · · · · Legal Information ..*

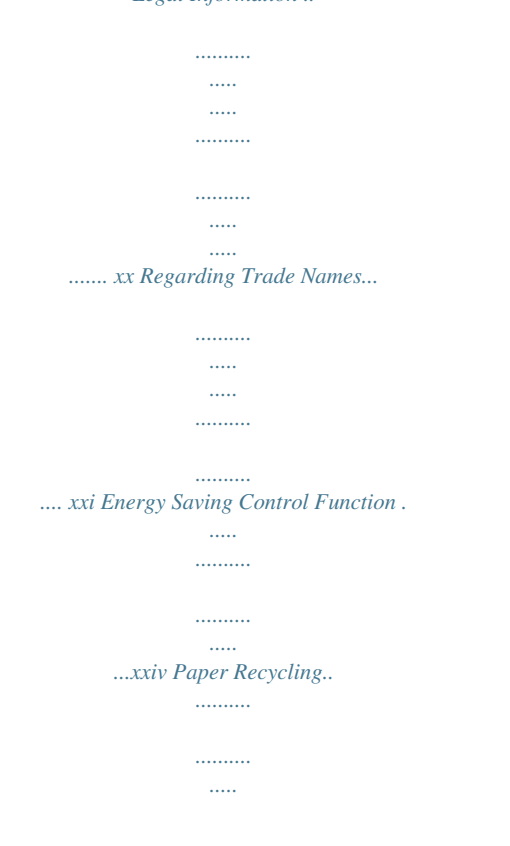

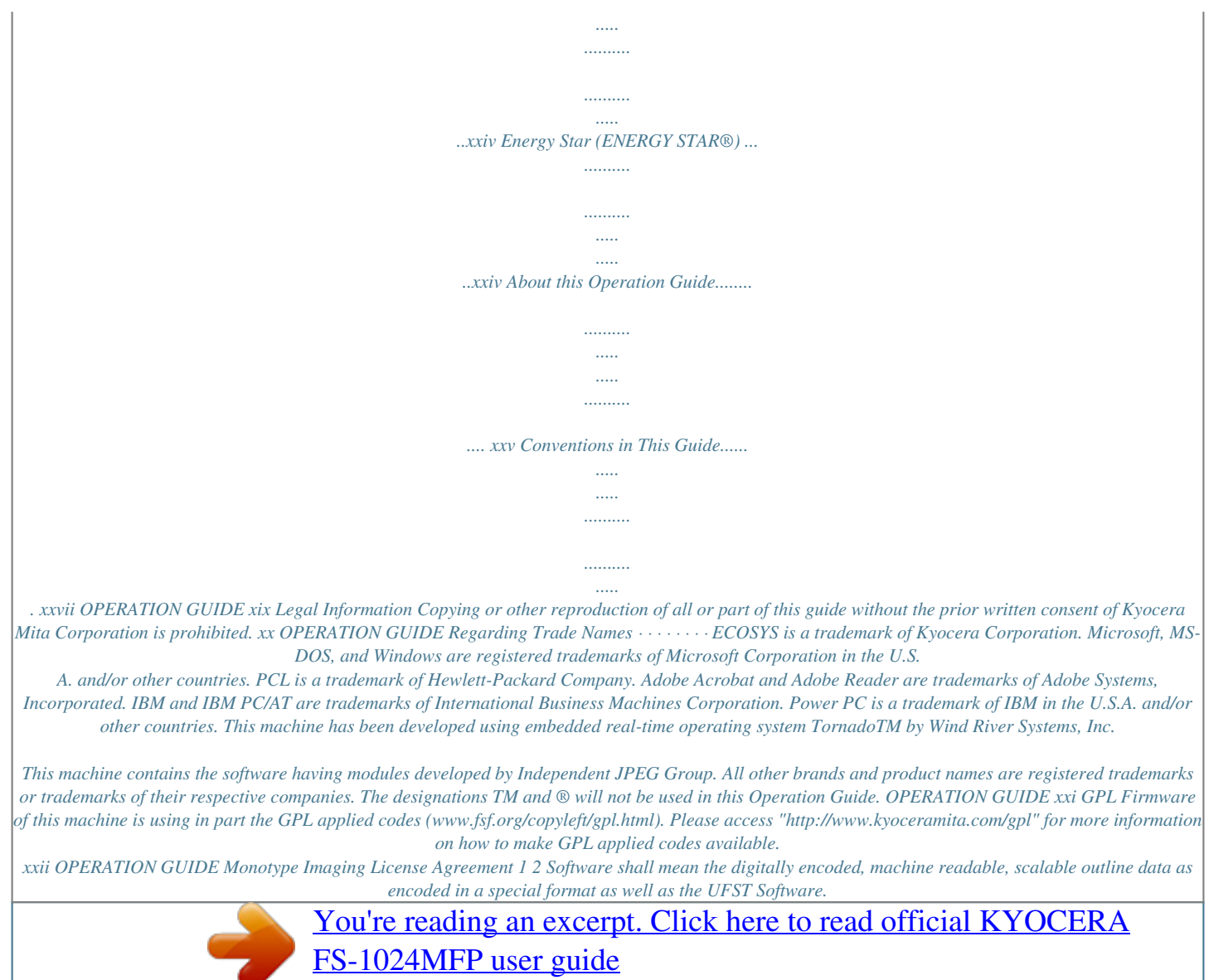

<http://yourpdfguides.com/dref/3982343>

 *You agree to accept a non-exclusive license to use the Software to reproduce and display weights, styles and versions of letters, numerals, characters and symbols (Typefaces) solely for your own customary business or personal purposes at the address stated on the registration card you return to Monotype Imaging. Under the terms of this License Agreement, you have the right to use the Fonts on up to three printers. If you need to have access to the fonts on more than three printers, you need to acquire a multiuser license agreement which can be obtained from Monotype Imaging. Monotype Imaging retains all rights, title and interest to the Software and Typefaces and no rights are granted to you other than a License to use the Software on the terms expressly set forth in this Agreement.*

*To protect proprietary rights of Monotype Imaging, you agree to maintain the Software and other proprietary information concerning the Typefaces in strict confidence and to establish reasonable procedures regulating access to and use of the Software and Typefaces. You agree not to duplicate or copy the Software or Typefaces, except that you may make one backup copy. You agree that any such copy shall contain the same proprietary notices as those appearing on the original. This License shall continue until the last use of the Software and Typefaces, unless sooner terminated. This License may be terminated by Monotype Imaging if you fail to comply with the terms of this License and such failure is not remedied within thirty (30) days after notice from Monotype Imaging.*

*When this License expires or is terminated, you shall either return to Monotype Imaging or destroy all copies of the Software and Typefaces and documentation as requested. You agree that you will not modify, alter, disassemble, decrypt, reverse engineer or decompile the Software. Monotype Imaging warrants that for ninety (90) days after delivery, the Software will perform in accordance with Monotype Imaging-published specifications, and the diskette will be free from defects in material and workmanship. Monotype Imaging does not warrant that the Software is free from all bugs, errors and omissions. The parties agree that all other warranties, expressed or implied, including warranties of fitness for a particular purpose and merchantability, are excluded. 3 4 5 6 7 8 Your exclusive remedy and the sole liability of Monotype Imaging in connection with the Software and Typefaces is repair or replacement of defective parts, upon their return to Monotype Imaging. In no event will Monotype Imaging be liable for lost profits, lost data, or any other incidental or consequential damages, or any damages caused by abuse or misapplication of the Software and Typefaces. 9 Massachusetts U.S.A.*

*law governs this Agreement. written consent of Monotype Imaging. 10 You shall not sublicense, sell, lease, or otherwise transfer the Software and/or Typefaces without the prior 11 Use, duplication or disclosure by the Government is subject to restrictions as set forth in the Rights in Technical Data and Computer Software clause at FAR 252-227-7013, subdivision (b)(3)(ii) or subparagraph (c)(1)(ii), as appropriate. Further use, duplication or disclosure is subject to restrictions applicable to restricted rights software as set forth in FAR 52.227-19 (c)(2). 12 You acknowledge that you have read this Agreement, understand it, and agree to be bound by its terms and conditions. Neither party shall be bound by any statement or representation not contained in this Agreement. No change in this Agreement is effective unless written and signed by properly authorized representatives of each party. By opening this diskette package, you agree to accept the terms and conditions of this Agreement. OPERATION GUIDE xxiii Energy Saving Control Function The device comes equipped with a Low Power Mode where energy consumption is reduced after a certain amount of time elapses since the device was last used, as well as a Sleep Mode where printer and fax functions remain in a waiting state but power consumption is still reduced to a minimum when there is no activity with the device within a set amount of time.*

*Low Power Mode The device automatically enters Low Power Mode when 2 minutes have passed since the device was last used. The amount of time of no activity that must pass before Low Power Mode is activated may be lengthened. For more information refer to Auto Low Power Mode on page 3-4. Sleep The device automatically enters Sleep when 15 minutes have passed since the device was last used. The amount of time of no activity that must pass before Sleep is activated may be lengthened.*

*For more information see Sleep and Auto Sleep on page 3-5. Paper Recycling This device supports the recycled paper which reduces the load on the environment. Your sales or service representative can provide information about recommended paper types. Energy Star (ENERGY STAR®) We have determined as a company participating in ENERGY STAR that this product has earned the ENERGY STAR. xxiv OPERATION GUIDE About this Operation Guide This Operation Guide contains the following chapters.*

*Chapter 1 - Part Names Identifies machine parts and operation panel keys. Chapter 2 - Preparation before Use Explains adding paper, placing originals, connecting the machine, and necessary configurations before first use. Chapter 3 - Basic Operation Describes the procedures for basic copying, printing and scanning. Chapter 4 - Copying Functions Describes the functions you can use when copying. Chapter 5 - Scanning Image to PC Describes the functions you can use when sending originals. Chapter 6 - Scanning Image to USB Provides a basic guide to using scan to USB. Chapter 7 - Status / Job Cancel Explains how to check the job status and job history and how to cancel jobs being printed or waiting to print. Also explains how to check the remaining paper and*

*device status and how to cancel fax transmission Chapter 8 - Default Setting (System Menu) Describes the System Menu options for general machine operation. Chapter 9 - Maintenance Describes cleaning and toner replacement. Chapter 10 - Troubleshooting Explains how to handle error messages, paper jams and other problems.*

*Chapter 11 - Management Explains how to check the number of printed and scanned pages. Appendix Explains how to enter characters, and lists the machine specifications. Introduces the convenient optional equipment available for this machine. Provides information on media types and paper sizes. Also includes a glossary of terms. OPERATION GUIDE xxv xxvi OPERATION GUIDE Conventions in This Guide The following conventions are used depending on the nature of the description. Convention Bold [Regular] Italic Description Indicates the operation panel keys or a computer screen. Indicates a selection item on the Message Display. Indicates a message displayed on the Message Display. Used to emphasize a key word, phrase or references to additional information.*

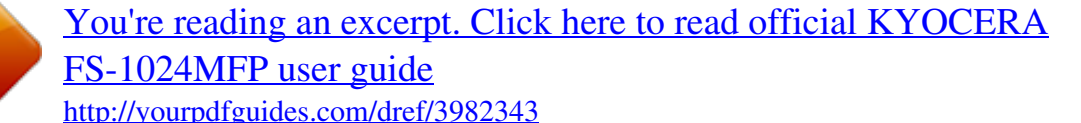

*Note Indicates supplemental information or operations for reference. Indicates items that are required or prohibited so as to avoid problems. Indicates what must be observed to prevent injury or machine breakdown and how to deal with it. Example Press the Start key. Select [System]. Ready to copy is displayed. For more information refer to Sleep and Auto Sleep on page 3-5. NOTE: Important IMPORTANT: Caution CAUTION: OPERATION GUIDE xxvii xxviii OPERATION GUIDE 1 Part Names This chapter identifies the machine parts and operation panel keys. · · Operation Panel*

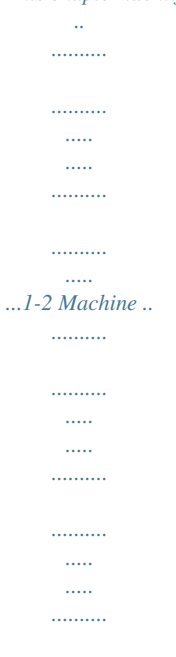

*1-4 OPERATION GUIDE 1-1 Part Names Operation Panel Displays the USB memory screen, where you can operate the USB memory. Displays the Status screen, where you can check the status, print a status report, and pause or cancel the job in process. Displays the Copy screen, where you can make settings required for copying. Displays the System Menu/Counter menu screen, where you can check the system settings and counters. Message Display. Check what is shown here while operating the machine. Selects the menu displayed at the lower right in the Message Display. Displays the FAX screen, where you can send a FAX.\* Displays the Address Book screen, where you can add destinations. Calls the previous destination.*

*Also used to enter a pause when entering a FAX number.\* Blinks while data is transmitted. Blinks during printing operation. Selects the menu displayed at the lower left in the Message Display. Used to call destinations registered to the one-touch key numbers (1 to 4).*

*Also used to register and delete call destinations. Displays the Confirm/Add Destination screen, where you can edit, delete and add destinations. Switches between on-hook and off-hook when manually sending a FAX.\* \* FAX functions available only in FS-1124MFP. 1-2 OPERATION GUIDE Part Names 1 Used to select a menu item, move the cursor when entering characters, change a value, etc.*

*Selects the chosen item or finalizes the entered value. Displays the function menu for copy, print, transmission and scan to USB. Clears entered numbers and characters. Resets settings and displays the basic screen. Puts the machine to sleep or wakes it up. Lit when the machine's main power is on. Numeric keys. Enter numbers and symbols. Returns the Message Display to the previous screen. Lights or blinks when an error occurs.*

*Blinks while the machine is accessing the memory. Cancels the printing job in progress. Starts copying and scanning operations and processing for setting operations. OPERATION GUIDE 1-3 Part Names Machine 7 8 1 3 4 5 2 6 9 1 2 3 4 5 6 7 8 9 10 Original Cover (For FS-1024MFP only) Platen Original Size Indicator Plate Operation Panel Top Cover Front Cover Drum Unit Main Charger Cleaner Lock Lever 10 Toner Container 1-4 OPERATION GUIDE Part Names 1 11 16 17 12 13 14 18 15 17 11 Top Tray 12 Paper Length Guide 13 Paper Stopper 14 Paper Width Guides 15 Cassette 16 Paper Width Guides (Manual Feed) 17 Manual Feed 18 USB Memory Slot OPERATION GUIDE 1-5 Part Names 19 20 21 22 23 19 Anchor Pin 20 USB Interface Connector 21 Rear Cover 22 Main Power Switch 23 Power Cord Connector 1-6 OPERATION GUIDE 2 Preparation before Use This chapter explains the preparations before using this equipment for the first time as well as the procedures for loading papers and originals. · · · · · · · Check bundled items ......*

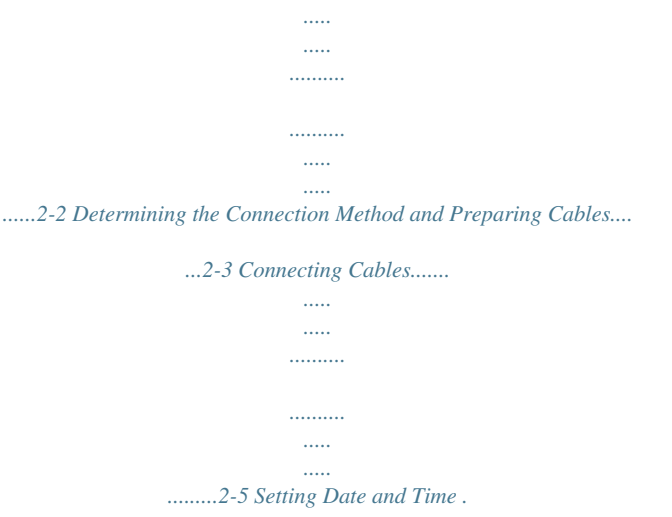

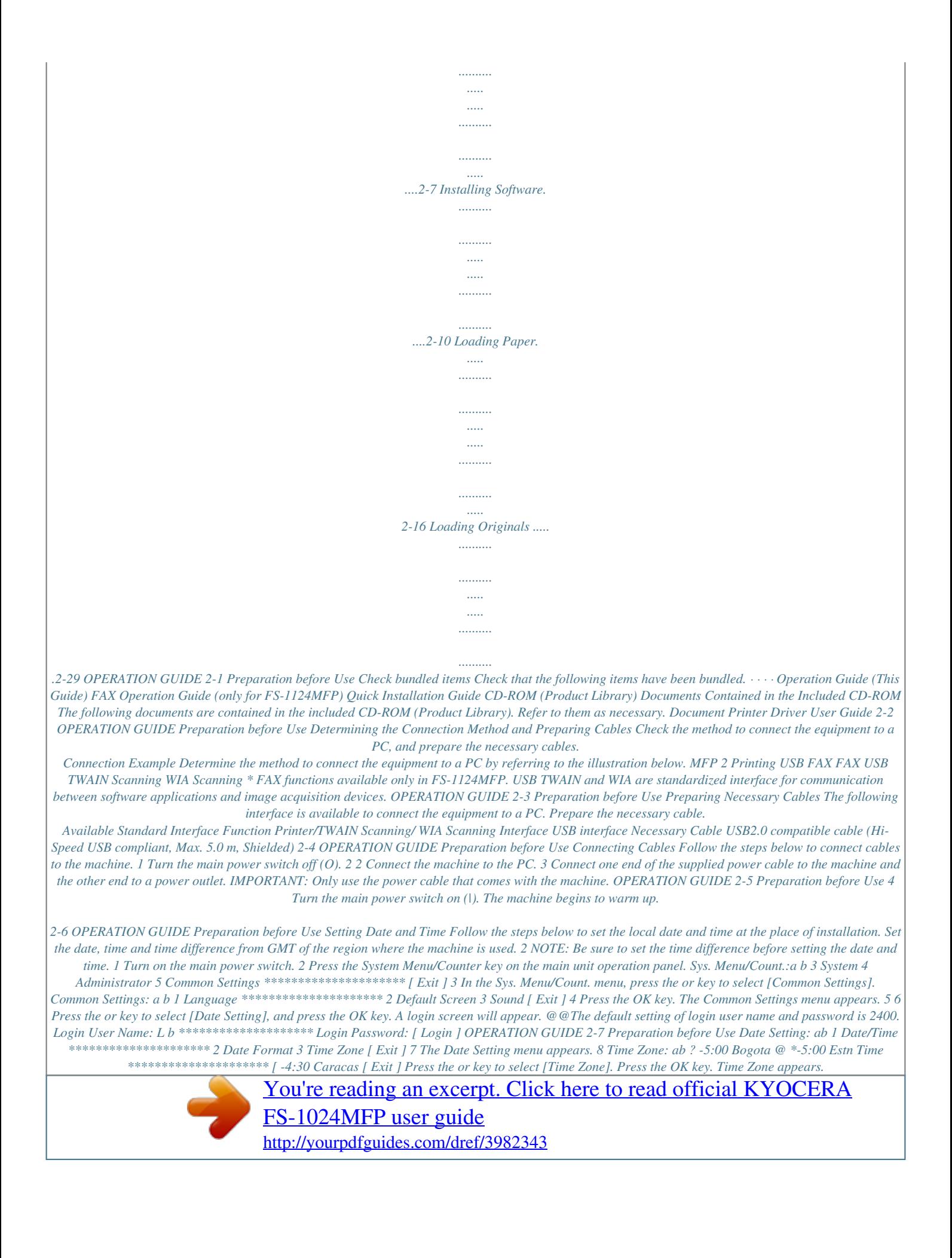

## *9 10 Press the or key to select your region and then press the OK key.*

*Completed. is displayed and the screen returns to the Date Setting menu. Date Setting: ab 2 Date Format 3 Time Zone 4 Summer Time \*\*\*\*\*\*\*\*\*\*\*\*\*\*\*\*\*\*\*\*\* [ Exit ] 11 Press the or key to select [Summer Time]. Summer Time: ab 1 \*Off \*\*\*\*\*\*\*\*\*\*\*\*\*\*\*\*\*\*\*\*\* 2 On 12 Press the OK key. Summer Time appears. 13 Press the or key to select [On] or [Off] and then press the OK key. Completed. is displayed and the screen returns to the Date Setting menu. Date Setting: ab 1 Date/Time \*\*\*\*\*\*\*\*\*\*\*\*\*\*\*\*\*\*\*\*\* 2 Date Format 3 Time Zone [ Exit ] 14 Press the or key to select [Date/Time]. 2-8 OPERATION GUIDE Preparation before Use Date/Time: ab Year Month Day 2010 12 01 (Time Zone:Estn Time) 15 Press the OK key.*

*Date/Time appears. 2 16 Press the or key to move the cursor position, press the or key to enter year, month and day, and then press the OK key. Date/Time: ab Hour Min. Second 11: 45: 50 (Time Zone:Estn Time) 17 Press the or key to move the cursor position, press the or key to enter hours, minutes and seconds, and then press the OK key. Completed. is displayed and the screen returns to the Date Setting menu. Date Setting: ab 1 Date/Time 2 Date Format \*\*\*\*\*\*\*\*\*\*\*\*\*\*\*\*\*\*\*\*\* 3 Time Zone [ Exit ] 18 Press the or key to select [Date Format]. Date Format: ab 1 \*Month/Day/Year \*\*\*\*\*\*\*\*\*\*\*\*\*\*\*\*\*\*\*\*\* 2 Day/Month/Year 3 Year/Month/Day [ Exit ] 19 Press the OK key. Date Format appears. 20 Press the or key to select the desired display format and then press the OK key.*

*Completed. is displayed and the screen returns to the Date Setting menu. OPERATION GUIDE 2-9 Preparation before Use Installing Software Ensure the printer is plugged in and connected to the PC before installing the printer driver from the CD-ROM. Installing the Software in Windows If you are connecting this printer to a Windows PC, follow the next steps to install the printer driver. The example shows you how to connect your printer to a Windows 7 PC. NOTE: In Windows operating systems, you must be logged in with administrator rights to install the printer driver. You can use either Express Mode or Custom Mode to install the software. Express Mode automatically detects connected printers and installs the required software. Use Custom Mode if you want*

*to specify the printer port and select the software to be installed. 1 Turn on the computer and start up Windows.*

*If the Welcome to the Found New Hardware Wizard dialog box displays, select Cancel. 2 Insert the CD-ROM supplied with the printer into the optical drive of the PC. In Windows 7, Windows Server 2008 and Windows Vista, the user account control window may appear. Click Allow. The installation program launches. NOTE: If the software install wizard does not launch automatically, open the CD-ROM window in Windows Explorer and double-click Setup.exe. 3 Click View License Agreement and read the License Agreement. Click Accept. 4 Click Install software.*

*2-10 OPERATION GUIDE Preparation before Use The software install wizard starts up. 2 From this point, the procedure differs depending on your version of Windows. Proceed to the correct procedure for your connection type. · · Express Mode Custom Mode Express Mode In Express Mode, the installer automatically detects the printer when it is turned on. Use Express Mode for standard connection methods. 1 In the installation method selection window, select Express Mode. The print system detection window appears and the installer detects the connected printer. If the installer does not detect a print system, check that the print system is connected via USB and that it is turned on. Then click Refresh to search print system again. NOTE: While the information shown in Windows Vista and Windows 7/Windows XP installation dialog boxes differs slightly, the installation procedure is the same.*

*2 Select the printer displayed on the discover printing system window and click Next. OPERATION GUIDE 2-11 Preparation before Use NOTE: If the Found New Hardware Wizard appears, click Cancel. If a hardware installation warning message appear, click Continue. 3 A window appears in which you can check the settings. Check the settings carefully and then click Install.*

*NOTE: If the Windows security window appears, click Install this driver software anyway. 4 A message appears saying that the printer has been installed successfully. Click Finish to exit the printer installation wizard and return the CD-ROM main menu. If the device setup dialog box appears after you click Finish, you can specify the settings for items such as optional features installed in the print system. You can also specify the device settings after you exit the installation.*

*For details, refer to Device Settings in the printer driver operation manual on the CD-ROM. This completes the printer driver installation procedure. Follow the on-screen instructions to restart the system, if required. Custom Mode Use Custom Mode if you want to specify the printer port and select the software to be installed. 1 Select Custom Mode. 2-12 OPERATION GUIDE Preparation before Use 2 Following the instructions in the install wizard window, select the software packages to be installed and the specify the port, etc. For details, refer to Custom Installation in the printer driver operation manual on the CD-ROM. 2 Uninstalling Software (Windows PC) The software can be uninstalled (removed) using the CD-ROM (Product Library) supplied with the printer. 1 2 3 4 5 Exit all active software applications. Insert the enclosed CD-ROM (Product Library) into the CD-ROM drive.*

*In Windows 7, Windows Server 2008 and Windows Vista, the user account control window may appear. Click Allow. Following the procedure used to install the printer driver, click Remove Software. The Kyocera Uninstaller wizard appears. Select the software package to remove. Click Uninstall. The uninstaller starts. 6 7 When Uninstall complete screen appears, click Finish. If Restart Your System screen appears, select whether you restart your computer or not, and click Finish. NOTE: The software can be uninstalled from the Start menu.*

*Start the uninstaller by clicking start > All Programs > Kyocera > Uninstall Kyocera Product Library, and uninstall the software. Setting TWAIN Driver Register this machine to the TWAIN Driver. 1 2 Start the TWAIN Driver by clicking start > All Programs > Kyocera > TWAIN Driver Setting. Click Add. OPERATION GUIDE 2-13 Preparation before Use 3 Enter the machine name in the Name field.*

*4 5 6 Click next to the Model field and select this machine from the list. Click OK. The machine is registered to the PC and the machine name and model name are displayed in the Scanner List field. NOTE: Click Delete to delete the added machine. Click Edit to change names and other settings.*

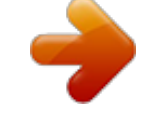

[You're reading an excerpt. Click here to read official KYOCERA](http://yourpdfguides.com/dref/3982343) [FS-1024MFP user guide](http://yourpdfguides.com/dref/3982343)

<http://yourpdfguides.com/dref/3982343>

 *2-14 OPERATION GUIDE Preparation before Use Setting the WIA Driver (Windows VistaTM, Windows® Server 2008 and Windows 7) Register this machine to the WIA Driver. NOTE: The following is not necessary to register when using the machine possesses an IP address or host name that you have specified during installation of WIA Driver. 2 1 2 Click Start, Control Panel and then Scanners and Cameras. For Windows 7, in the search box, type scanners and cameras, and then click Scanners and Cameras. Select the same name as this machine from WIA Drivers, and press Properties. NOTE: If Windows Security and User Account Control are displayed, no trouble should be found with operation after installing the driver and software we have provided. Continue installation. 3 Click the Settings tab and select Image Compression and the Compression Level. 4 5 Click OK. Click Close.*

*The machine is registered to the PC. OPERATION GUIDE 2-15 Preparation before Use Loading Paper Paper can be loaded standardly in the cassette and the Manual Feed. Before Loading Paper When you open a new package of paper, fan the sheets to separate them slightly prior to loading in the following steps. 1 2 3 4 Bend the whole set of sheets to swell them in the middle. Hold the stack at both ends and stretch it while keeping the entire stack swelled. Raise the right and left hands alternately to create a gap and feed air between the papers. Finally, align the papers on a level, flat table. If the paper is curled or folded, straighten it before loading. Paper that is curled or folded may cause a jam. CAUTION: If you copy onto used paper (paper already used for copying), do not use paper that is stapled or clipped together.*

*This may damage the machine or cause poor image quality. NOTE: If printouts are curled or not neatly stapled, turn the stack in the cassette upside down. Avoid exposing opened paper to high temperatures and high humidity as dampness can be a cause of problems. Seal any remaining paper after loading in the manual feed or cassette back in the paper storage bag. If the machine will not be used for a prolonged period, protect all paper from humidity by removing it from the cassette and sealing it in the paper storage bag.*

*NOTE: If you use special paper such as letterhead, paper with holes or paper with pre-prints like logo or company name, refer to Paper on Appendix-6. 2-16 OPERATION GUIDE Preparation before Use Loading Paper in the Cassette The standard cassette will each hold plain paper, recycled paper or color paper. The standard cassette holds up to 250 sheets of A4 or smaller plain paper (80 g/m2). The following paper sizes are supported: Legal, Oficio II, Letter, Executive, Statement, A4, B5, A5, A6, Folio, Envelope C5, ISO B5, 16K, and Custom. IMPORTANT: · · You should not use inkjet printer paper or any paper with a special surface coating.*

*(Such papers may cause paper jams or other faults.) When using media types other than plain paper (such as recycled or colored paper), always specify the media type setting. (Refer to Specifying Paper Size and Media Type for the Cassette on page 2-24) The cassette can hold paper with weights up to 120 g/m2. Do not load thick paper that is heavier than 120 g/m2 in the cassette. Use the manual feed for paper that is heavier than 120 g/m2. 2 · 1 Pull the cassette completely out of the machine. IMPORTANT: When pulling the cassette out of the machine, ensure it is supported and does not fall out. 2 Press the bottom plate down until it locks. OPERATION GUIDE 2-17 Preparation before Use 3 Adjust the position of the paper width guides located on the left and right sides of the cassette. Press the paper width adjusting tab on the left guide and slide the guides to the paper size required.*

*NOTE: Paper sizes are marked on the cassette. 4 Adjust the paper length guide to the paper size required. If you are going to use paper that is longer than A4, pull out the extension paper cassette by pushing the release lever one by one and adjust it to the desired paper size. 2-18 OPERATION GUIDE Preparation before Use 5 Load the paper in the cassette. Ensure the side to be printed is facing down and the paper is not folded, curled, or damaged. 2 IMPORTANT: Do not load paper above the triangle mark located on the width guide. · Before loading the paper, be sure that it is not curled or folded. Paper that is curled or folded may cause paper jams. Ensure that the loaded paper does not exceed the level indicator (see illustration below). When loading the paper, keep the side that was closest the package seal facing up.*

*The paper length and width guides must be adjusted to the paper size. Loading the paper without adjusting these guides may cause skewed feeding and paper jams. Be sure that the paper length and width guides rest securely against the paper. If there is a gap, readjust the guides to fit the paper. Insert the paper cassette into the slot in the machine.*

*Push it straight in as far as it will go. · · · · 6 OPERATION GUIDE 2-19 Preparation before Use There is a paper gauge on the left side of the front of the paper cassette to indicate the remaining paper supply. When paper is exhausted, the pointer will go down to the level of (empty). NOTE: If the machine will not be used for a prolonged period, protect all paper from humidity by removing it from the cassette and sealing it in the paper storage bag. 7 Select the media type (plain, recycled, etc.*

*) loaded in the cassette. (Refer to Specifying Paper Size and Media Type for the Cassette on page 2-24.) Loading Paper in the Manual Feed The manual feed will hold 1 sheet of A4 or smaller plain paper (80 g/m2). The manual feed accepts paper sizes from A4 to A6 and Hagaki and from Legal to Statement-R, and 16K. Be sure to use the manual feed when you print on any special paper. IMPORTANT: When using media types other than plain paper (such as recycled or colored paper), always specify the media type setting. (Refer to Specifying Paper Size and Media Type for the Manual Feed on page 2-26.) If you are using a paper weight of 106 g/m2 or more, set the media type to Thick. NOTE: When you load custom size paper, enter the paper size by referring to Specifying Paper Size and Media Type for the Manual Feed on page 2-26. When you use special paper such as transparencies or thick paper, select the media type by referring to Specifying Paper Size and Media Type for the Manual Feed on page 2-26.*

*1 Adjust the position of the paper guides on the Manual Feed tray. Standard paper sizes are marked on the Manual Feed tray. For standard paper sizes, slide the paper guides to the corresponding mark. 2-20 OPERATION GUIDE Preparation before Use 2 Align the paper with the paper guides and insert as far as it will go. IMPORTANT: Keep the side that was closest the package seal facing up.*

[You're reading an excerpt. Click here to read official KYOCERA](http://yourpdfguides.com/dref/3982343)

[FS-1024MFP user guide](http://yourpdfguides.com/dref/3982343) <http://yourpdfguides.com/dref/3982343>

 *Curled paper must be uncurled before use. Straighten the top edge if it is curled. 2 3 Align the paper with the paper guides and insert as far as it will go. 4 For landscape form envelopes, close the flap. Insert the envelope all the way along the width guides, keeping the printing side face-up and the edge with the flap facing towards you.*

*For portrait form envelopes, close the flap. Insert the envelope all the way along the width guides, keeping the printing side face-up and the edge with the flap facing the insertion slot. OPERATION GUIDE 2-21 Preparation before Use When you load envelopes or cardstock in the manual feed tray Load envelope with the print side facing up. Close the flap. Return postcard (Oufuku Hagaki) Landscape form envelopes Cardstock (Hagaki) Portrait form envelopes NOTE: Use unfolded return postcard (Oufuku Hagaki).*

*IMPORTANT: How to load envelope (orientation and facing) will differ depending on the type of envelope. Be sure to load it in correctly, otherwise printing may be done in the wrong direction or on the wrong face. 2-22 OPERATION GUIDE Preparation before Use NOTE: When you load envelope in the manual feed, select the envelope type by referring to Specifying Paper Size and Media Type for the Manual Feed on page 2-26. 2 OPERATION GUIDE 2-23*

*Preparation before Use Specifying Paper Size and Media The default paper size setting for cassette and for the manual feed is [Letter] (inch models) or [A4] (metric models), and the default media type setting is [Plain]. To fix the type of paper to be used in cassette, specify the paper size and media type setting. (Refer to Specifying Paper Size and Media Type for the Cassette on page 2-24.) To fix the type of paper to be used in manual feed, specify the paper size*

*setting. (Refer to Specifying Paper Size and Media Type for the Manual Feed on page 2-26.) Specifying Paper Size and Media Type for the Cassette To fix the type of paper to be used in cassette, specify the paper size. Also, you use a media type other than plain paper, specify the media type setting. Selection Item Paper Size Standard Sizes Selectable Size/Type Select from the standard sizes. Selectable paper sizes are as follows. Inch size: Letter, Legal, Statement and Oficio II Metric size: A4, A5, A6, B5, Folio, and 16K Select from the other sizes. Selectable paper sizes are as follows. ISO B5, Envelope C5, and Custom Media Type \* Plain, Rough, Recycled, Preprinted, Bond, Color, Prepunched, Letterhead, High Quality and Custom 1-8\* To change to a media type other than Plain, refer to Paper Weight on page 8-15.*

*NOTE: If using the FS-1124MFP, the available media types for printing received faxes are as shown below. Plain, Recycled, Bond, Color, High Quality and Rough 1 Press the System Menu/Counter key on the main unit operation panel. Sys. Menu/Count.:a b 3 System 4 Administrator 5 Common Settings \*\*\*\*\*\*\*\*\*\*\*\*\*\*\*\*\*\*\*\*\* [ Exit ] 2 In the Sys. Menu/Count. menu, press the or key to select [Common Settings]. 2-24 OPERATION GUIDE Preparation before Use Common Settings: a b 1 Language \*\*\*\*\*\*\*\*\*\*\*\*\*\*\*\*\*\*\*\*\* 2 Default Screen 3 Sound [ Exit ] 3 Press the OK key. The Common Settings menu appears. 2 4 Press the or key to select [Orig.*

*/Paper Set.]. Press the OK key. The Orig./Paper Set.*

*menu appears. Orig./Paper Set.: a b 1 Custom Orig.Size \*\*\*\*\*\*\*\*\*\*\*\*\*\*\*\*\*\*\*\*\* 2 Def.*

*Orig. Size 3 Custom PaperSize [ Exit ] 5 6 Cassette 1 Set.: a b 1 Cassette 1 Size \*\*\*\*\*\*\*\*\*\*\*\*\*\*\*\*\*\*\*\*\* 2 Cassette 1 Type [ Exit ] Press the or key to select [Cassette 1 Set.]. Press the OK key. The Cassette 1 Set. menu appears. 7 8 Cassette 1 Size: a b 1 \*Lettera \*\*\*\*\*\*\*\*\*\*\*\*\*\*\*\*\*\*\*\*\* 2 Legala 3 Statementa Press the or key to select [Cassette 1 Size]. Press the OK key. Cassette 1 Size appears.*

*9 10 Press the or key to select the desired paper size and then press the OK key. Completed. is displayed and the screen returns to the Cassette 1 Set. menu. Cassette 1 Set.: a b 1 Cassette 1 Size 2 Cassette 1 Type \*\*\*\*\*\*\*\*\*\*\*\*\*\*\*\*\*\*\*\*\* [ Exit ] 11 Press the or key to select [Cassette 1 Type]. OPERATION GUIDE 2-25 Preparation before Use Cassette 1 Type: a b 1 \*Plain \*\*\*\*\*\*\*\*\*\*\*\*\*\*\*\*\*\*\*\*\* 2 Rough 3 Recycled 12 Press the OK key. Cassette 1 Type appears. 13 Press the or key to select the desired paper type and then press the OK key. Completed.*

*is displayed and the screen returns to the Cassette 1 Set. menu. Specifying Paper Size and Media Type for the Manual Feed To fix the type of paper to be used in the manual feed, specify the paper size.When using other than a plain paper, specify the media type. Item Paper Size Standard Sizes Others Description Select from the standard sizes.*

*Selectable paper sizes are as follows. Inch size: Letter, Legal, Statement, Executive, and Oficio II Metric size: A4, A5, A6, B5, B6, Folio and 16K Select from special standard sizes and custom sizes. Selectable paper sizes are as follows. ISO B5, Envelope #10 (Commercial #10), Envelope #9 (Commercial #9), Envelope #6 (Commercial #6 3/4), Envelope Monarch, Envelope DL, Envelope C5, Hagaki, Oufuku Hagaki, Youkei 4, Youkei 2, and Custom\* Selectable media types are as follows. Plain, Transparency, Rough, Vellum, Labels, Recycled, Preprinted, Bond, Cardstock, Color, Prepunched, Letterhead, Envelope, Thick, High Quality and Custom 1-8\*\* Media Type \* \*\* Refer to Adding a Custom Size for Paper to Print on page 8-9 for selecting Custom Paper Size. To change to a media type other than Plain, refer to Paper Weight on page 8-15. 1 Press the System Menu/Counter key on the main unit operation panel. Sys. Menu/Count.:a b 3 System 4 Administrator 5 Common Settings \*\*\*\*\*\*\*\*\*\*\*\*\*\*\*\*\*\*\*\*\* [ Exit ] 2 In the Sys. Menu/Count. menu, press the or key to select [Common Settings]. 2-26 OPERATION GUIDE Preparation before Use Common Settings: a b 1 Language \*\*\*\*\*\*\*\*\*\*\*\*\*\*\*\*\*\*\*\*\* 2 Default Screen 3*

*Sound [ Exit ] 3 Press the OK key. The Common Settings menu appears. 2 4 Press the or key to select [Orig.*

*/Paper Set.]. Press the OK key. The Orig./Paper Set. menu appears. Orig./Paper Set.: a b 1 Custom Orig.Size \*\*\*\*\*\*\*\*\*\*\*\*\*\*\*\*\*\*\*\*\* 2 Def. Orig. Size 3 Custom PaperSize [ Exit ] 5 6 MF Tray Set.: ab 1 MF Tray Size \*\*\*\*\*\*\*\*\*\*\*\*\*\*\*\*\*\*\*\*\* 2 MF Tray Type [ Exit ] Press the or key to select [MF Tray Set.]. Press the OK key.*

*The MF Tray Set. menu appears. 7 8 MF Tray Size: ab 1 \*Lettera \*\*\*\*\*\*\*\*\*\*\*\*\*\*\*\*\*\*\*\*\* 2 Legala 3 Statementa Press the or key to select [MF Tray Size]. Press the OK key. MF Tray Size appears.*

*9 Others: ab 1 \*ISO B5a \*\*\*\*\*\*\*\*\*\*\*\*\*\*\*\*\*\*\*\*\* 2 Envelope #10 3 Envelope #9 10 Press the or key to select the desired paper size and then press the OK key. Completed. is displayed and the screen returns to the MF Tray Set. menu. If you select [Others], select one of the other options and then press the OK key. MF Tray Set.: ab 1 MF Tray Size 2 MF Tray Type \*\*\*\*\*\*\*\*\*\*\*\*\*\*\*\*\*\*\*\*\* [ Exit ] 11 Press the or key to select [MF Tray Type].*

> [You're reading an excerpt. Click here to read official KYOCERA](http://yourpdfguides.com/dref/3982343) [FS-1024MFP user guide](http://yourpdfguides.com/dref/3982343)

<http://yourpdfguides.com/dref/3982343>

 *OPERATION GUIDE 2-27 Preparation before Use MF Tray Type: ab 1 \*Plain \*\*\*\*\*\*\*\*\*\*\*\*\*\*\*\*\*\*\*\*\* 2 Transparency 3 Rough 12 Press the OK key. MF Tray Type appears. 13 Press the or key to select the desired paper type and then press the OK key.*

*Completed. is displayed and the screen returns to the MF Tray Set. menu. 2-28 OPERATION GUIDE Preparation before Use Loading Originals Follow the steps below to load originals for copying, sending or storing. Placing Originals on the Platen You may place books or magazines on the platen in addition to ordinary sheet originals. 2 1 Open the original cover. NOTE: Open the document processor. Before opening the document processor, be sure that there are no originals left on the original table or on the original eject table. Originals left on the original table or on the original eject table may fall off when the document processor is opened. Keep the document processor open if the original is 25 mm or thicker.*

*2 Place the original. Put the scanning side facedown and align it flush against the original size indicator plates with the back left corner as the reference point. 3 Close the original cover. IMPORTANT: Do not push the original cover forcefully when you close it. Excessive pressure may crack the platen glass. Do not close the document processor when the original is 25 mm or thicker. The connector of the document processor will be removed form the machine. NOTE: Shadows may be produced around the edges and in the middle of open-faced originals. CAUTION: Do not leave the document processor open as there is a danger of personal injury. OPERATION GUIDE 2-29 Preparation before Use Loading Originals in the Document Processor The document processor automatically scans each sheet of multiple originals.*

*Part Names of the Document Processor (1) (2) (3) (4) (5) (1) Top cover (2) Original width guides (3) Original table (4) Original eject table (5) Original stopper (6) Opening handle (6) Originals Supported by the Document Processor The document processor supports the following types of originals. Weight Size Capacity 50 to 120 g/m2 Maximum A4 to Minimum A5 Maximum Legal to Minimum Statement Plain paper, Colored paper, Recycled paper, High quality paper: 50 sheets Thick paper (110 g/m2): 36 sheets Thick paper (120 g/m2): 33 sheets Art paper: 1 sheet Originals Not Supported by the Document Processor Do not use the document processor for the following types of originals. · · · · · · · · · · · · Soft originals such as vinyl sheets Transparencies such as OHP film Carbon paper Originals with very slippery surfaces Originals with adhesive tape or glue Wet originals Originals with correction fluid which is not dried Irregularly shaped (non-rectangular) originals Originals with cut-out sections Crumpled paper Originals with folds (Straighten the folds before loading. Failure to do so may cause the originals to jam). Originals bound with clips or staples (Remove the clips or staples and straighten curls, wrinkles or creases before loading. Failure to do so may cause the originals to jam). 2-30 OPERATION GUIDE Preparation before Use How to Load Originals IMPORTANT: Before loading originals, be sure that there are no originals left on the original eject table. Originals left on the original eject table may cause the new originals to jam. 1 2 Adjust the original width guides to fit the originals. 2 Place the originals.*

*Put the side to be scanned face-up. Slide the leading edge into the document processor as far as it will go. IMPORTANT: Confirm that the original width guides exactly fit the originals. If there is a gap, readjust the original width guides. The gap may cause the originals to jam. Ensure that loaded originals do not exceed the level indicator. Exceeding the maximum level may cause the originals to jam (see the figure). Originals with punched holes or perforated lines should be placed in such a way that the holes or perforations will be scanned last (not first). OPERATION GUIDE 2-31 Preparation before Use 2-32 OPERATION GUIDE 3 Basic Operation This chapter explains the following operations. · · · · · · · · · · · Power On/Off .*

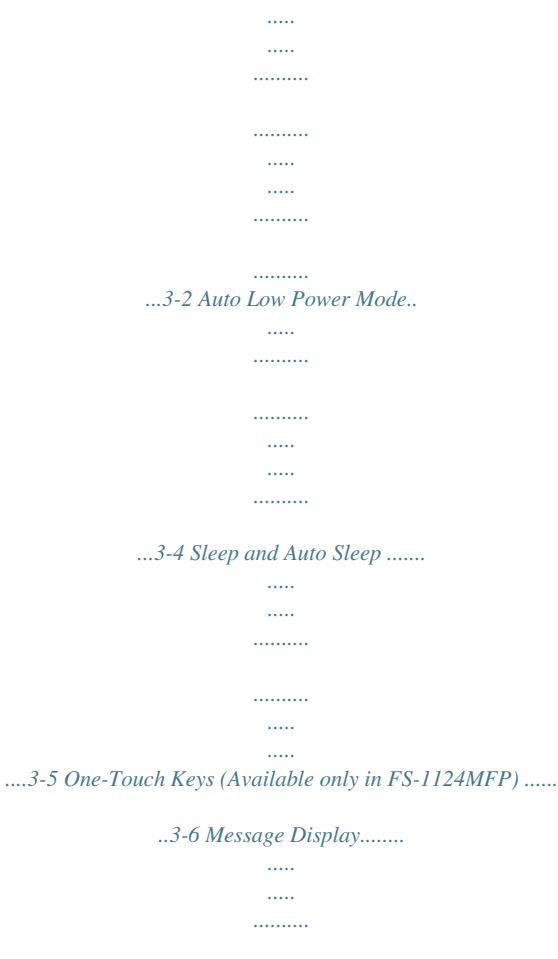

*.......... .....*

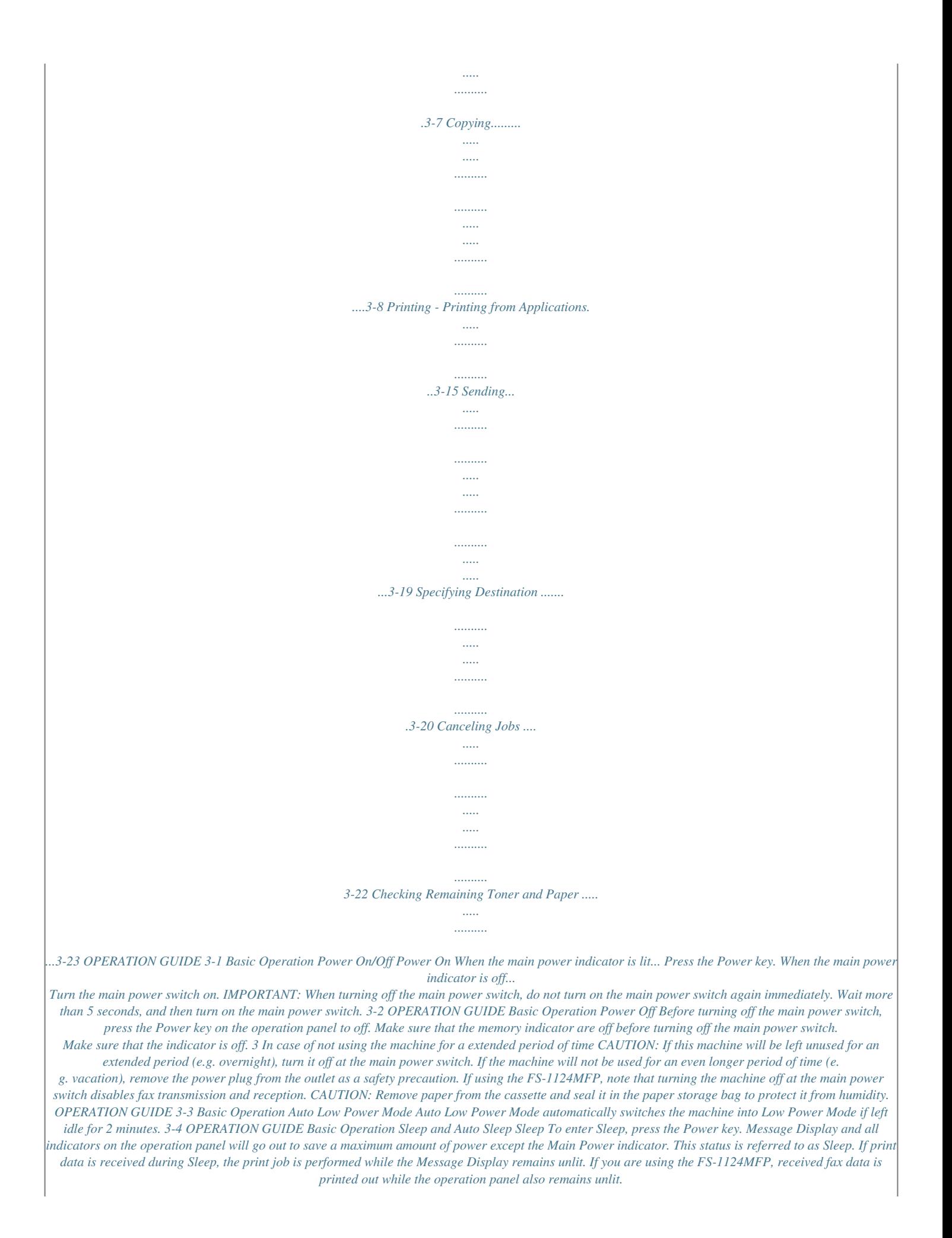

*To resume, press the Power key. The machine will be ready to operate in about 15 seconds. Note that ambient environmental conditions, such as ventilation, may cause the machine to respond more slowly. Auto Sleep Auto Sleep automatically switches the machine into Sleep Mode if left idle for 15 minutes. 3 OPERATION GUIDE 3-5 Basic Operation One-Touch Keys (Available only in FS-1124MFP) The one-touch keys on the operation panel is described below.*

> [You're reading an excerpt. Click here to read official KYOCERA](http://yourpdfguides.com/dref/3982343) [FS-1024MFP user guide](http://yourpdfguides.com/dref/3982343) <http://yourpdfguides.com/dref/3982343>